**Update Guide** SAP Predictive Asset Insights Document Date: 2021-02-21

Ú

# **Update Guide for SAP Predictive Asset Insights**

# **Typographic Conventions**

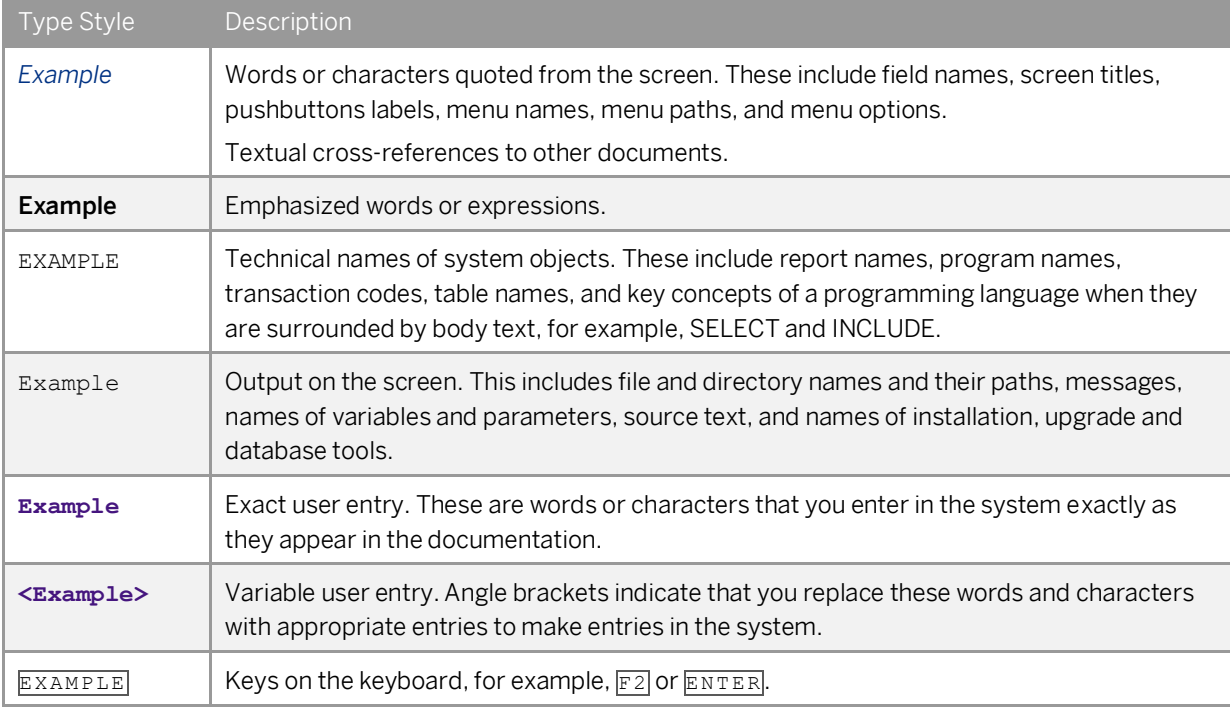

## **Contents**

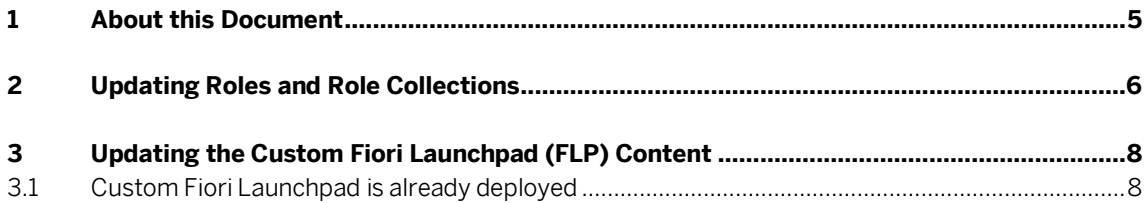

**4**

### <span id="page-4-0"></span>**1 About this Document**

This document describes a step-by-step procedure on how to set up the SAP Intelligent Asset Management solution.

#### **Audience**

This guide is intended to provide documentation support for organization administrators to update to a new release of the product.

# <span id="page-5-0"></span>**2 Updating Roles and Role Collections**

#### **Audience**

This content is relevant for all customers.

#### **Context**

With this release, multiple roles have been added. The table provides you with an overview of the role changes for this release:

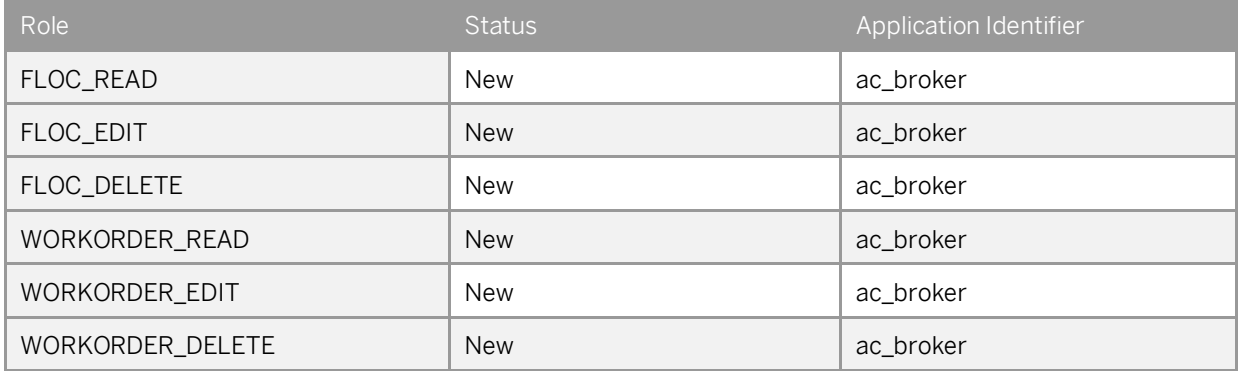

Note

In order to use the new functionalities with this release, the role collections have to be updated accordingly. For more information about the roles and role collections for SAP Predictive Asset Insights, se[e Roles and Role Collections.](https://help.sap.com/viewer/a14b7ce2cb364c0db7e415579e2c5901/2102/en-US/9b08513dd9ec4871896ea6316ae5e8ce.html)

#### **Procedure**

To update the role collections, proceed as follows:

- 1. In the SAP BTP cockpit, navigate to your subaccount.
- 2. From the navigation menu, choose *Security* > *Role Collections*. The list with the role collections is displayed.
- 3. In the list, choose the role collection name that needs to be updated.

The overview screen of the role collection is displayed.

4. On the screen, choose *Edit*.

A new row is displayed below the *Role Name* column.

- 5. To select the role that needs to be added, choose  $\Phi$ .
	- The *Select Role* dialog box is displayed.
- 6. In the dialog box, select the role, role template, and belonging application identifier. You can also select the application identifier first and then choose from the respective roles that are available in this identifier.
- 7. To add the role, choose *Add*. The role is added to the role collection.
- 8. Repeat the steps above for all roles that need to be added.
- 9. To save all role updates, choose *Save*.

For more information about creating role collections, se[e Creating Role Collections.](https://help.sap.com/viewer/067e3d8253654398996ec49271b7441a/2102/en-US/4aedc4bd98294775aee1baf24fa4bf7e.html)

# <span id="page-7-0"></span>**3 Updating the Custom Fiori Launchpad (FLP) Content**

#### **Audience**

This content is relevant for customers who work on extensions.

#### **Note**

If you have deployed custom Fiori launchpad:

- o After an upgrade, you must either clear cache or redeploy custom Fiori launchpad to get the latest UI resources.
- o Content transport mechanism is yet to be supported for custom Fiori launchpad in SAP Intelligent Asset Management. You have to update your custom launchpad for any new tiles introduced in that release.

### <span id="page-7-1"></span>**3.1 Custom Fiori Launchpad is already deployed**

If custom Fiori launchpad is already deployed, follow the steps below to upgrade the launchpad content to the latest release:

- 1. Copy all the changes you have added to custom Fiori launchpad project from previous release. Your changes could be in mta.yaml, CommonDataModel.json, xs-app.json, or 18n files.
- 2. Download the relevant FLP content:
	- o AIN FLP <https://help.sap.com/doc/ee3d53430f1849048f61b176a36b86e2/2102/en-US/AIN.zip>
	- o ASPM FLP <https://help.sap.com/doc/a9eeea7510ba475db4a5d50f761faef7/2102/en-US/ASPM.zip>
	- o PAI FLP <https://help.sap.com/doc/8f7c73f9246c4758b3c1a91dca43cc9c/2102/en-US/PAI.zip>
	- o AIN-ASPM FLP [https://help.sap.com/doc/066aea52008f4e0a9efef9829498db44/2102/en-US/AIN\\_ASPM.zip](https://help.sap.com/doc/066aea52008f4e0a9efef9829498db44/2102/en-US/AIN_ASPM.zip)
	- o AIN-PAI FLP <https://help.sap.com/doc/f3ee85ce072c4a1e9c402254e76e3a46/2102/en-US/AIN%2BPAI.zip>
	- o ASPM-PAI FLP <https://help.sap.com/doc/38ff2ddd4e574acb9c442d14913d9d28/2102/en-US/ASPM%2BPAI.zip>
	- o AIN-ASPM-PAI FLP [https://help.sap.com/doc/4df54ce89c2a477d93f87c94cc33b60b/2102/en-](https://help.sap.com/doc/4df54ce89c2a477d93f87c94cc33b60b/2102/en-US/AIN%2BASPM%2BPAI.zip)[US/AIN%2BASPM%2BPAI.zip](https://help.sap.com/doc/4df54ce89c2a477d93f87c94cc33b60b/2102/en-US/AIN%2BASPM%2BPAI.zip)

After you have imported the new Fiori launchpad, add the changes from step 1 to the newly imported Fiori launchpad project.

**8**

3. After all these changes have been made, you can build and redeploy the FLP. You can right-click on the project to build it. To deploy, you will find the mtar file under *mta\_archives* folder.

#### Note

For viewing any new sections or enhancements on existing sections that might have been made hidden by the user, please re-enable the section.

#### **www.sap.com/contactsap**

© 2020 SAP SE or an SAP affiliate company. All rights reserved. No part of this publication may be reproduced or transmitted in any form or for any purpose without the express permission of SAP SE or an SAP affiliate company. The information contained herein may be changed without prior notice.

Some software products marketed by SAP SE and its distributors contain proprietary software components of other software vendors. National product specifications may vary.

These materials are provided by SAP SE or an SAP affiliate company for informational purposes only, without representation or warranty of any kind, and SAP or its affiliated companies shall not be liable for errors or omissions with respect to the materials. The only warranties for SAP or SAP affiliate company products and services are those that are set forth in the express warranty statements accompanying such products and services, if any. Nothing herein should be construed as constituting an additional warranty. SAP and other SAP products and services mentioned herein as well as their respective logos are trademarks or registered trademarks of SAP SE (or an SAP affiliate company) in Germany and other countries. All other product and service names mentioned are the trademarks of their respective companies. All other product and service names mentioned are the trademarks of their respective companies. Please se[e http://www.sap.com/corporate](http://www.sap.com/corporate-en/legal/copyright/index.epx)[en/legal/copyright/index.epx](http://www.sap.com/corporate-en/legal/copyright/index.epx) for additional trademark information and notices.

**Material Number:** 

3 I E